# MANUAL

#### Reserva Técnica Solicitação de Reserva Técnica pelas Escolas PDDE Interativo/SIMEC 2024

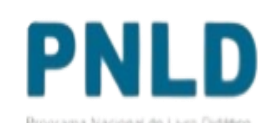

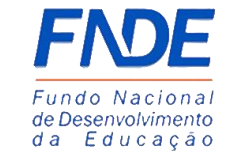

**GOVERNO FEDERAL** UNIÃO E RECONSTRUÇÃO

Programa Nacional do Livro Didáte

## Reserva Técnica

- o No *PDDE Interativo/SIMEC*, as escolas participantes do PNLD têm acesso à ferramenta "Reserva Técnica", por meio da qual podem solicitar materiais do Programa disponíveis na reserva técnica.
- $\circ$  Sempre que faltar livros, as escolas poderão recorrer a duas alternativas: 1<sup>a</sup>) *Remanejamento*; e 2ª) *Reserva Técnica*.
	- *Remanejamento*: o remanejamento é sempre a alternativa mais rápida para solucionar faltas de livros. É essencial que as escolas demandem livros faltantes no Sistema via remanejamento, uma vez que a Reserva Técnica é limitada; e
	- *Reserva Técnica*: não tendo sido possível obter o material de que necessita por meio de remanejamento, a escola então poderá solicitá-lo no PDDE Interativo/SIMEC por meio da Reserva Técnica, que dependerá da validação de sua Secretaria para ser atendida. Essa ferramenta todavia fica aberta no Sistema por período determinado, não sendo possível recorrer a ela a qualquer momento.

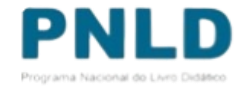

#### Reserva Técnica O que é?

o **Reserva técnica**: levando em consideração a quantidade total de livros distribuídos para determinada rede de ensino e com o objetivo de suprir eventual falta de materiais nas escolas, a reserva técnica consiste em *até* 3% adicionais de livros destinados à rede.

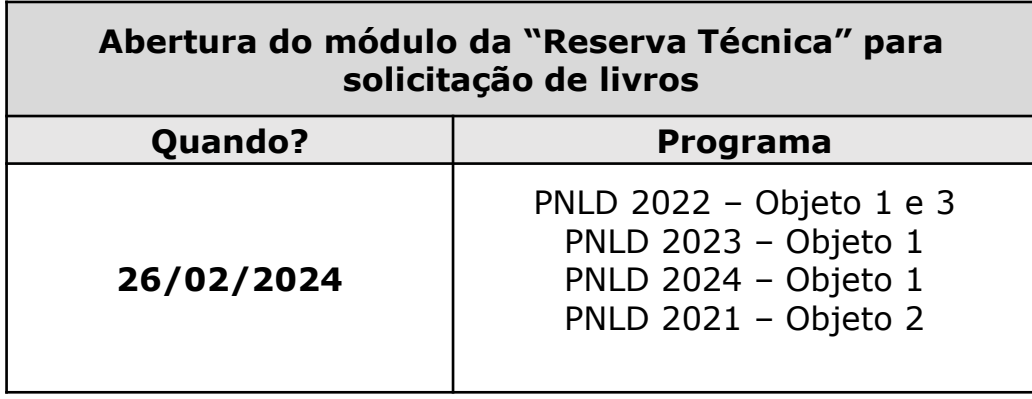

.

#### Cronograma

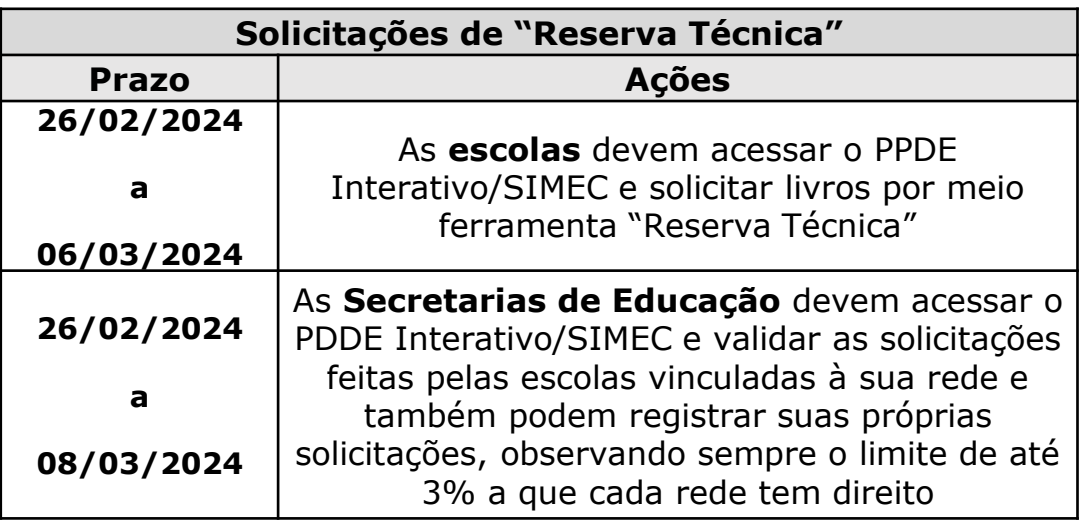

**Atenção!** Apenas estão disponíveis para solicitação de "Reserva Técnica" no SIMEC livros referentes ao PNLD 2022 – Objeto 1 e 3, PNLD 2023 – Objeto 1, PNLD 2024 – Objeto 1 e o PNLD 2021 – Objeto 2.

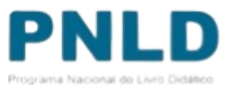

#### Acessando o Sistema PDDE Interativo/SIMEC - usuários(as) já cadastrados(as)

o Para acessar o *PDDE Interativo/SIMEC*, o(a) usuário(a) deve entrar no Sistema por meio do link [http://sispddeinterativo.mec.gov.br/;](http://sispddeinterativo.mec.gov.br/)

**Observação:** utilize o navegador *Mozilla Firefox* ou *Google Chrome* para uma melhor navegação.

o Se o(a) usuário(a) já for cadastrado(a), basta preencher os campos de CPF e senha e clicar em "Acessar"; se não for cadastrado(a), acesse o Manual *PDDE Interativo* no nosso Portal para orientações.

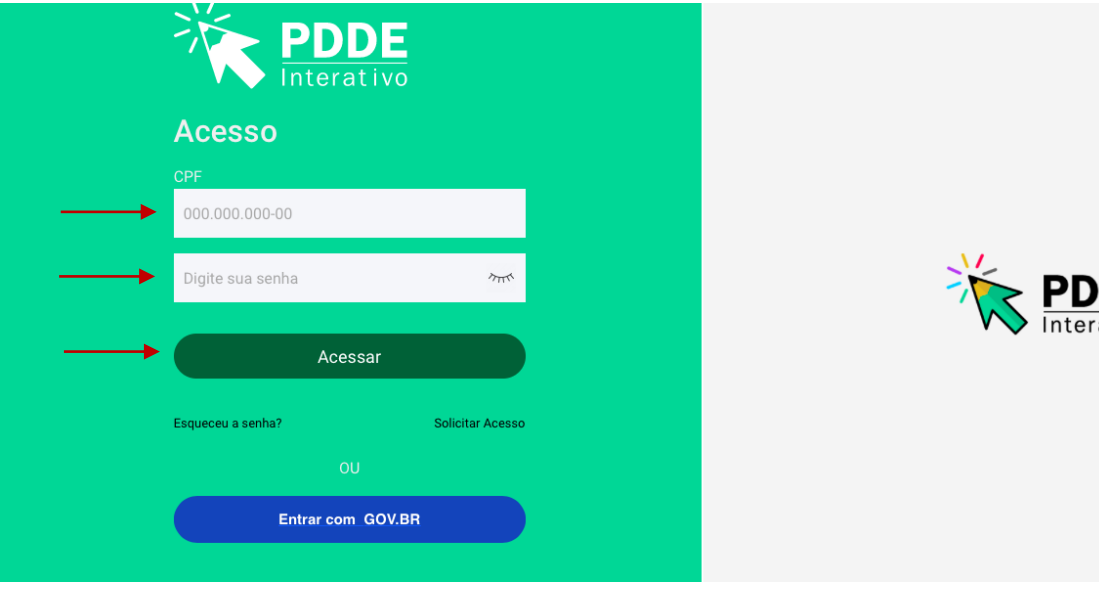

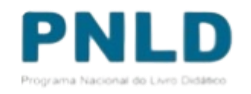

# Acessando a "Reserva Técnica"

o Ao acessar o Sistema, clique na aba "Livro": Livro

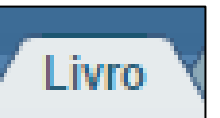

oNa sequência, o Sistema apresentará a seguinte tela, e o(a) usuário(a) deverá clicar no ícone **de** localizado na coluna "Ação":

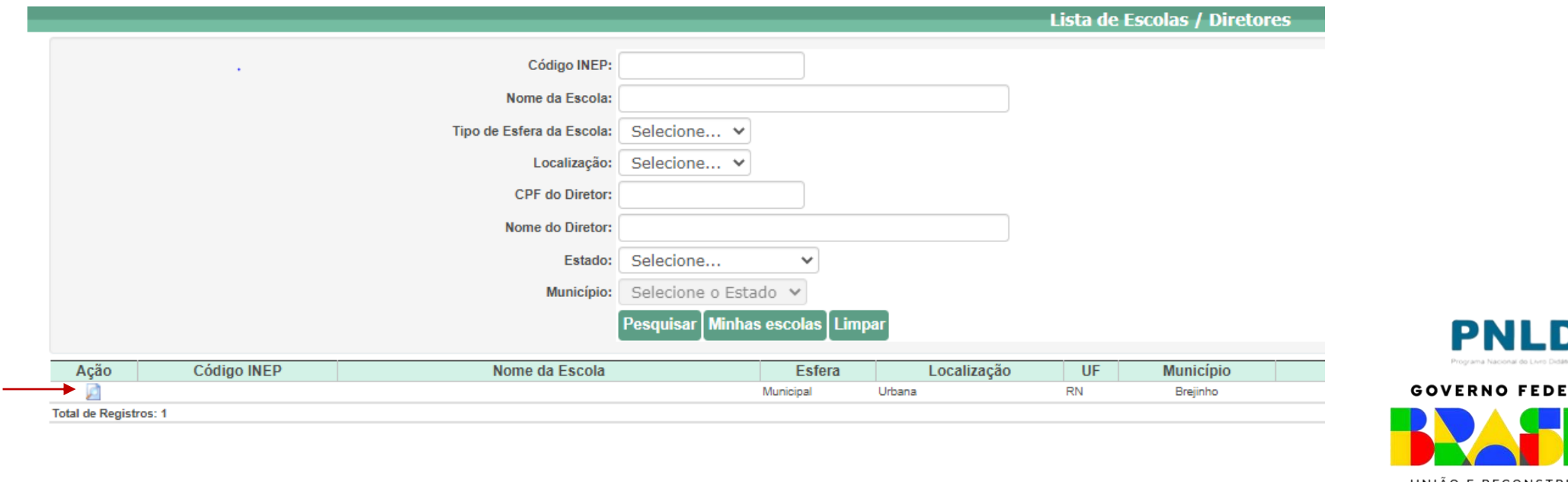

## Acessando a "Reserva Técnica"

o Ao clicar no ícone **d**, clique em "Acessar NOVAS FUNCIONALIDADES":

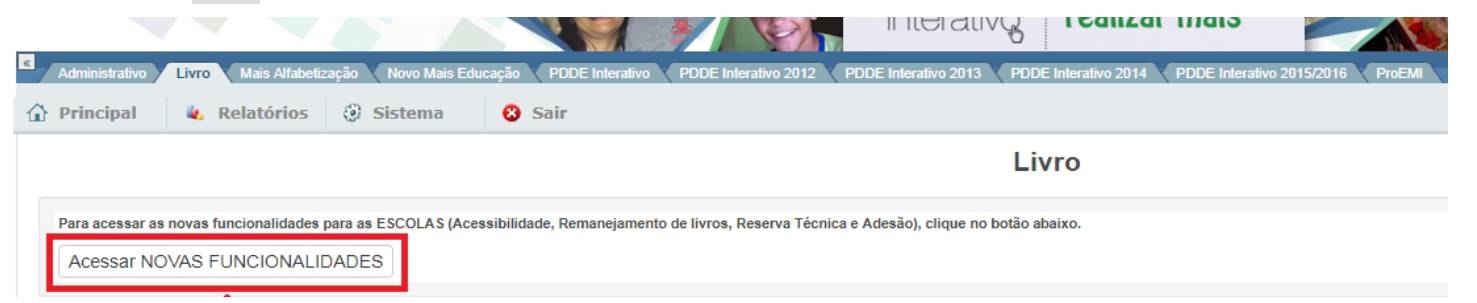

o Já no SIMEC, clique na ferramenta "Reserva Técnica". Será então apresentada a aba "Orientações", a qual deve ser lida atentamente antes de prosseguir:

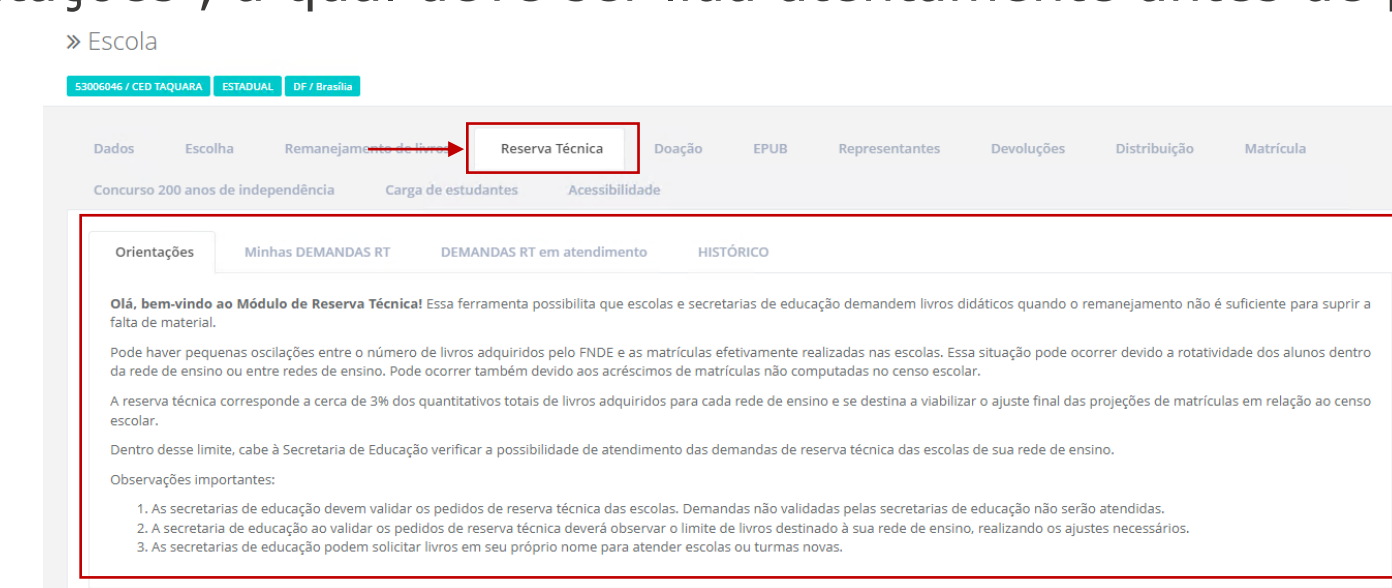

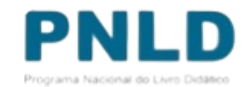

#### Acessando a "Reserva Técnica"

o Em seguida, caso seja o primeiro acesso ao Sistema no presente ano, será apresentado o *Termo de Uso e Responsabilidade* que a Secretaria deverá ler e clicar no botão "De acordo" para prosseguir:

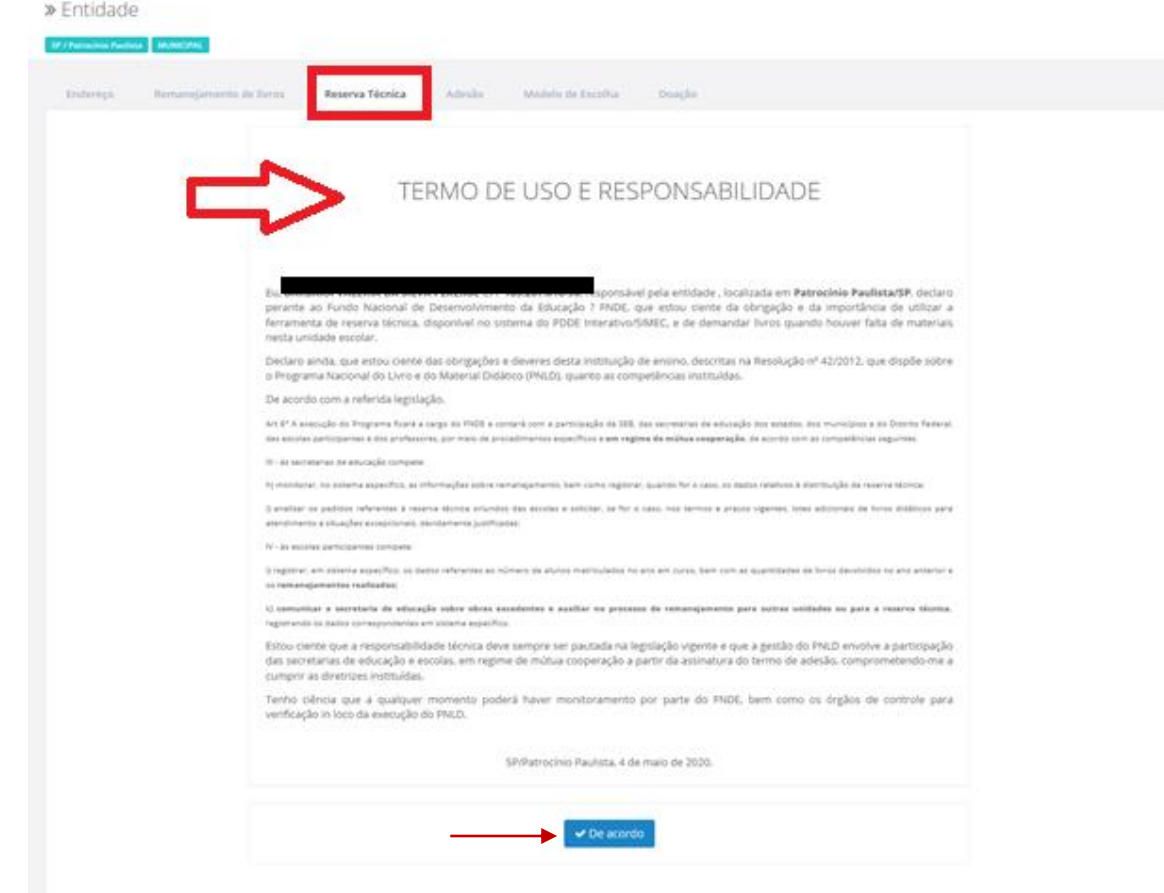

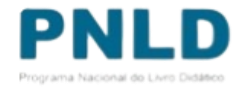

o Lidas as orientações, acesse a aba "Minhas DEMANDAS RT" e clique em "Demandas Livros", para demandar livros faltantes em sua escola:

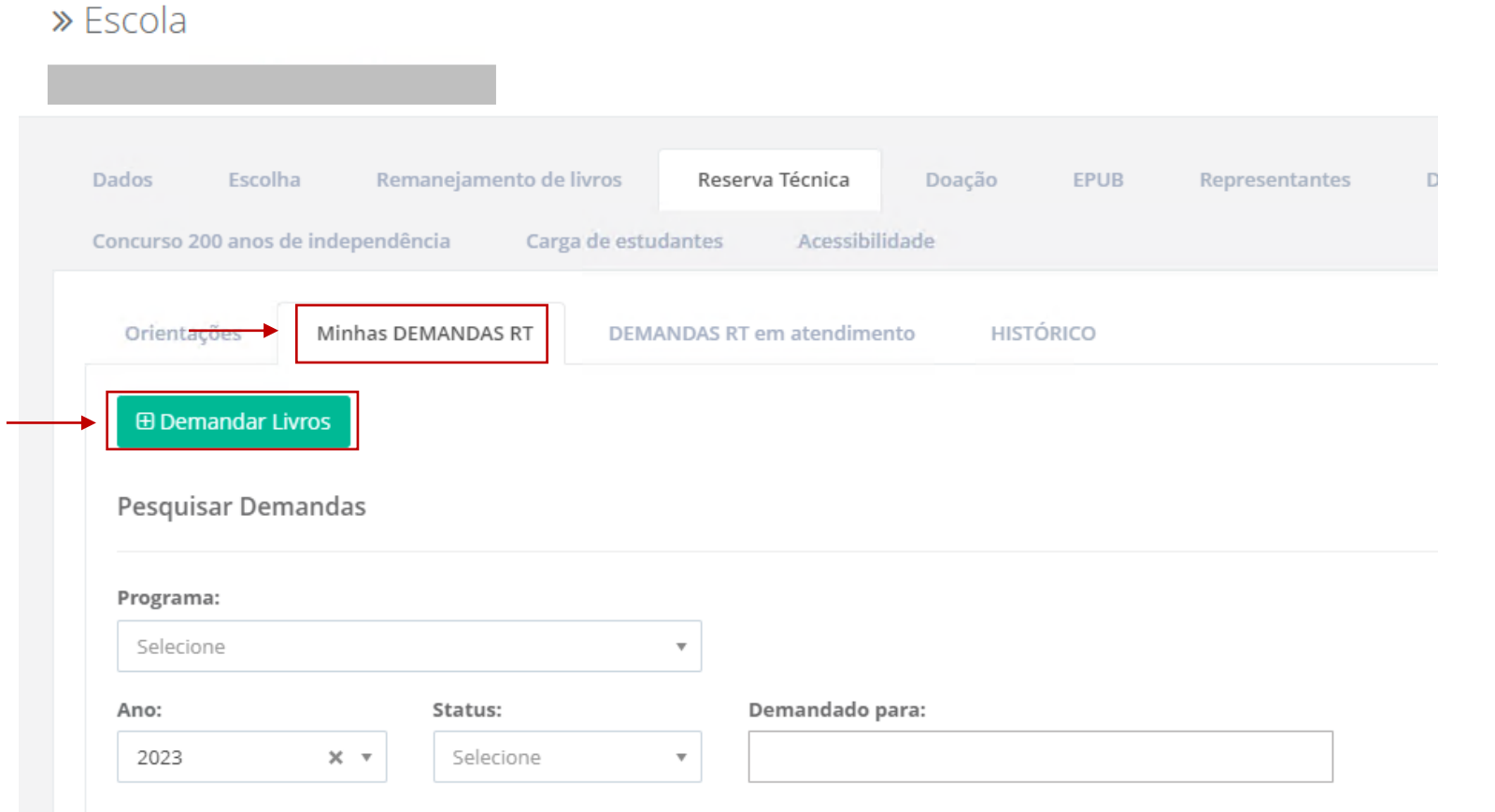

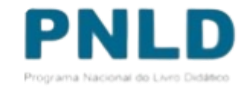

o Para demandar os livros, selecione o Programa, lembrando que atualmente estão disponíveis apenas os livros do PNLD 2022 – Objeto 1 e 3, PNLD 2023 – Objeto 1, PNLD 2024 – Objeto 1 e PNLD 2021 – Objeto 2:

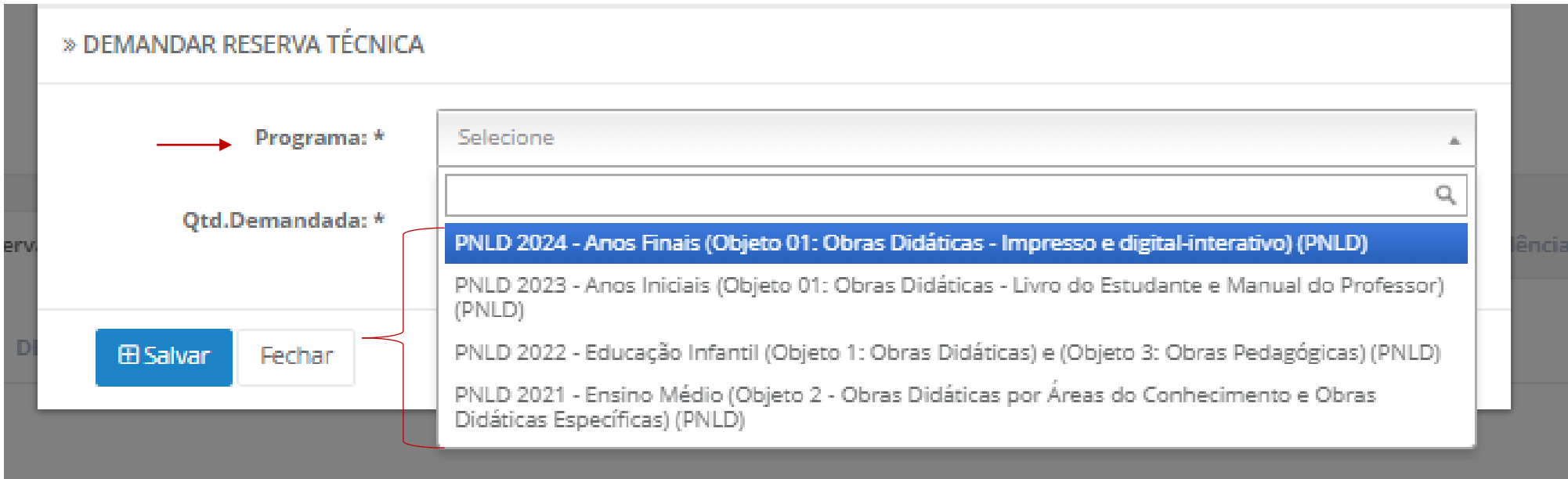

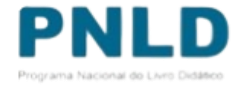

o Após indicar o Programa, selecione ainda o componente, a série/ano e a quantidade de livros que deseja receber (observando a quantidade disponível):

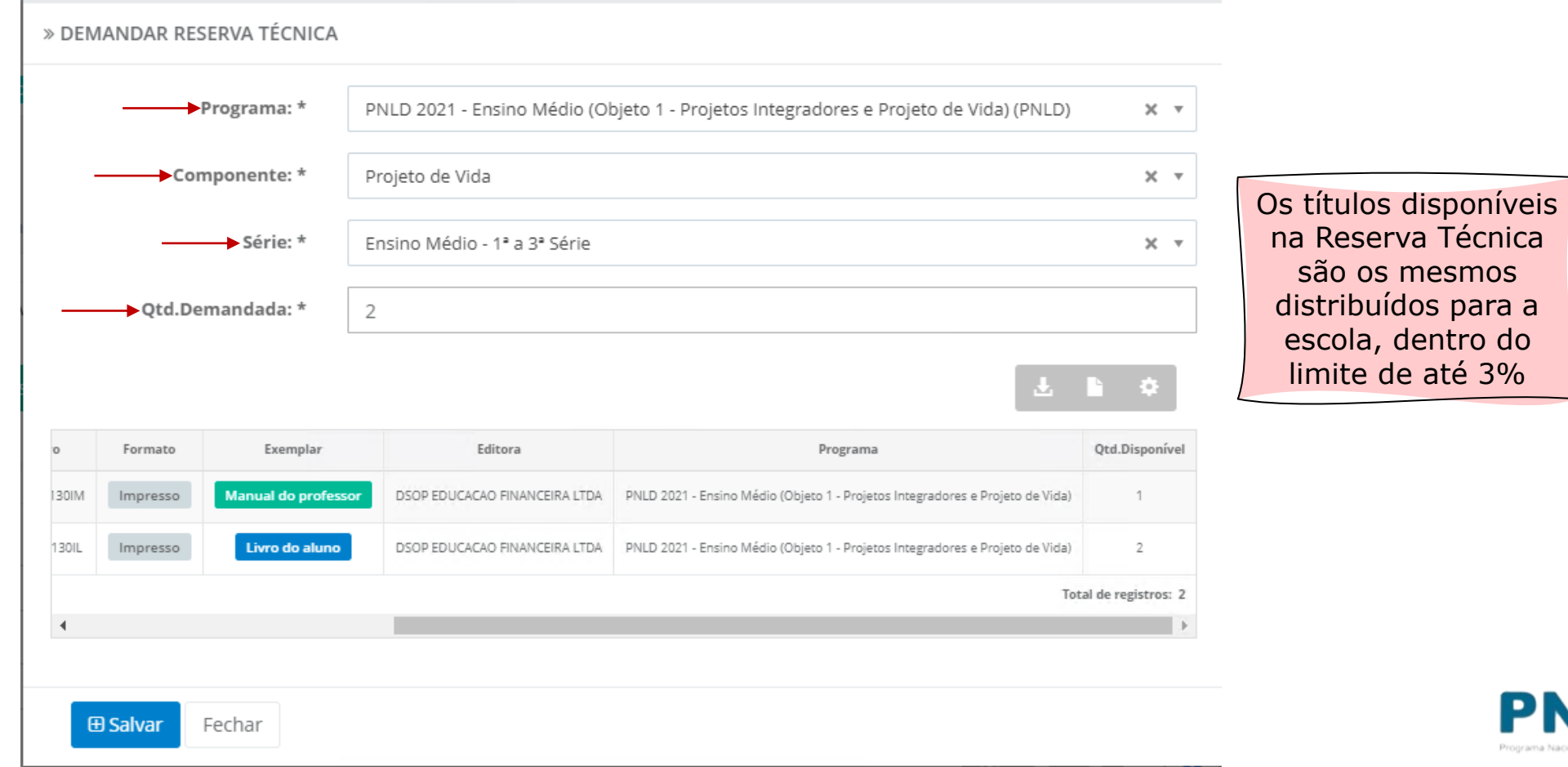

o Após preencher todos os campos obrigatórios (marcados com asterisco), selecione o título na lista abaixo apresentada e clique em "Salvar":

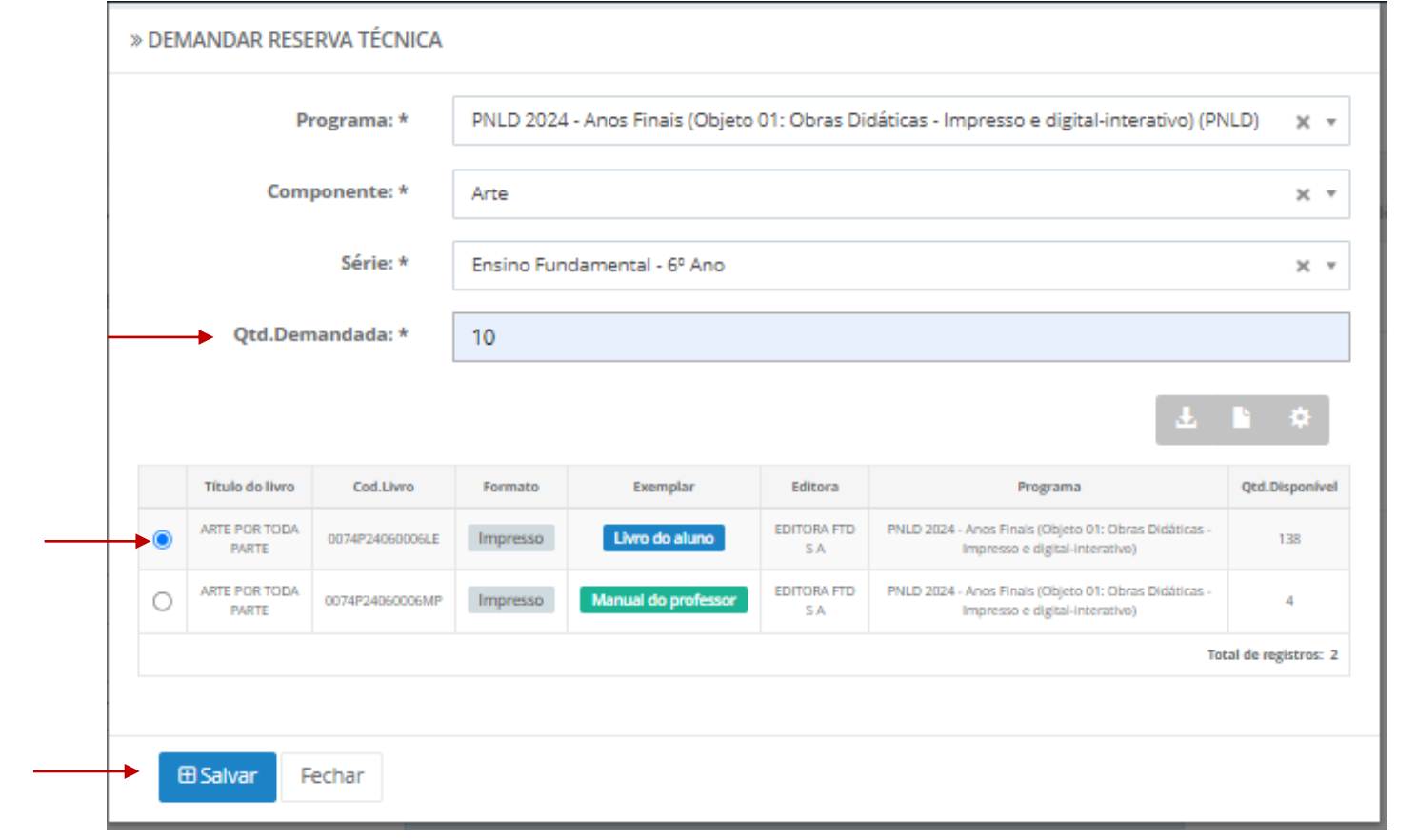

**Atenção!** Não é possível solicitar quantidade de livros maior do que a disponível; apenas igual ou menor. Além disso, deve-se demandar um título por vez.

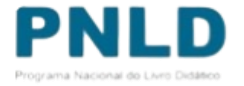

o Caso o título selecionado tenha sido ofertado na ferramenta de "Remanejamento", o Sistema apresentará a tela abaixo, para que a escola indique se deseja demandar livros via remanejamento. Ao clicar em "Sim", a escola será redirecionada automaticamente para a ferramenta de "Remanejamento", por onde deverá fazer a solicitação de livros. Ao clicar em "Não", é preciso apresentar justificativa de não querer obtê-los via remanejamento e clicar em "Salvar":

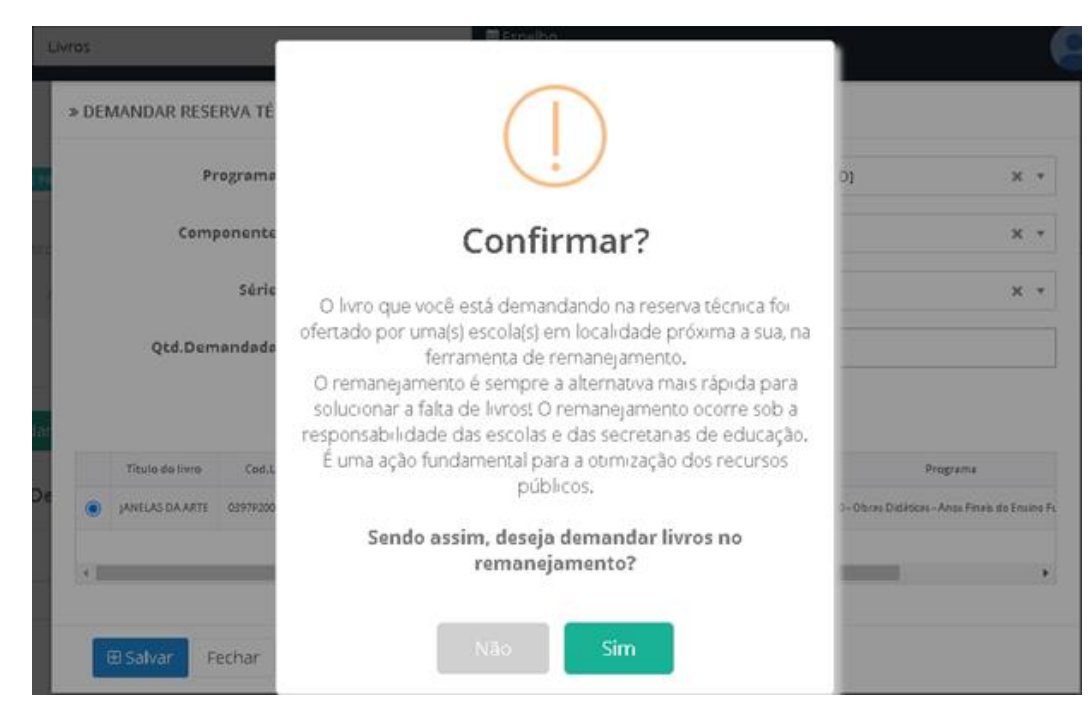

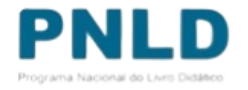

o Após salvar a demanda por livros na "Reserva Técnica", ela será registrada no Sistema da seguinte maneira:

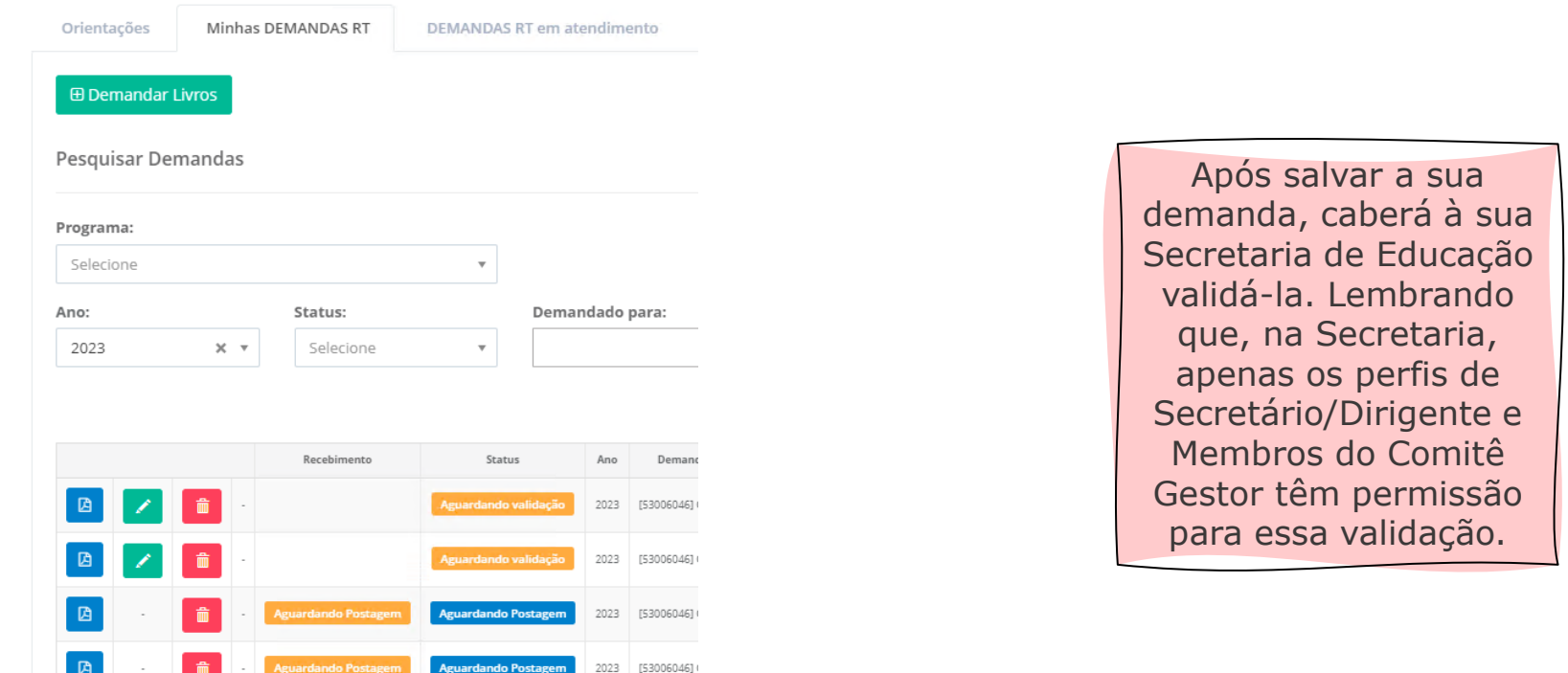

o Mesmo depois de salvar a demanda, a escola poderá editá-la, alterando a quantidade de livros que deseja receber, ao clicar no ícone **ou excluí-la**, ao clicar no ícone **.** 

o O *status* das demandas feitas pelas escolas podem ser de quatro seguintes tipos:

Aguardando validação

A solicitação da escola encontra-se pendente de análise pela Secretaria de Educação, o que impede a atuação do FNDE;

Demanda recusada

A Secretaria de Educação rejeitou a demanda, que não será portanto atendida;

Demanda validada

A Secretaria de Educação validou a demanda da escola, e o FNDE irá processá-la;

Demanda excluída

Quando a escola, por algum motivo, não deseja mais demandar determinado título na Reserva Técnica e exclui a demanda.

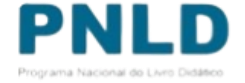

#### Demanda validada pela Secretaria de Educação

o Validada a demanda pela Secretaria e recebidos os livros, a escola deverá informar o recebimento do material clicando no ícone  $\Box$ .

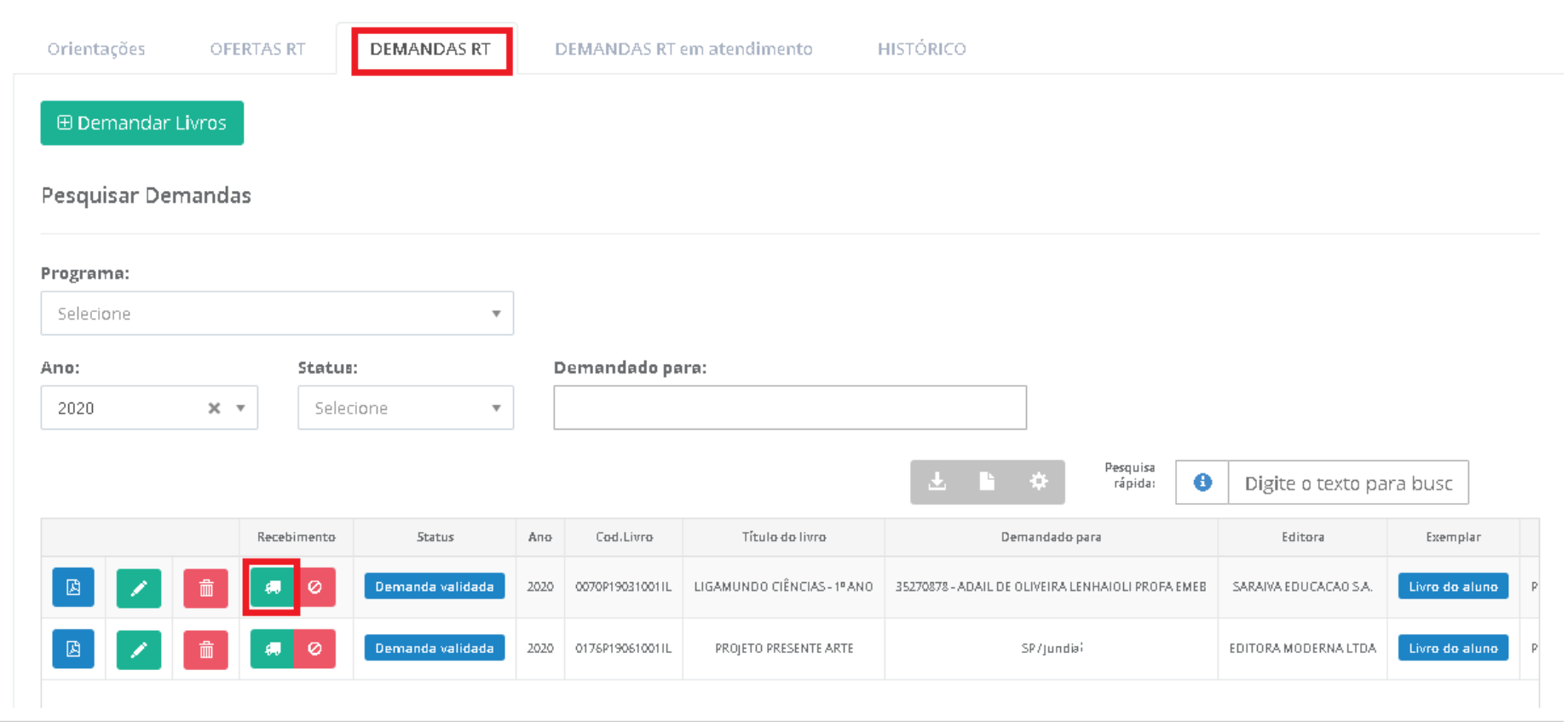

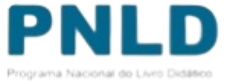

#### Demanda atendida e recebimento das obras na escola

o Após clicar no ícone  $\Box$ , aparecerá a mensagem abaixo. Para confirmar o recebimento, basta clicar em "Sim":

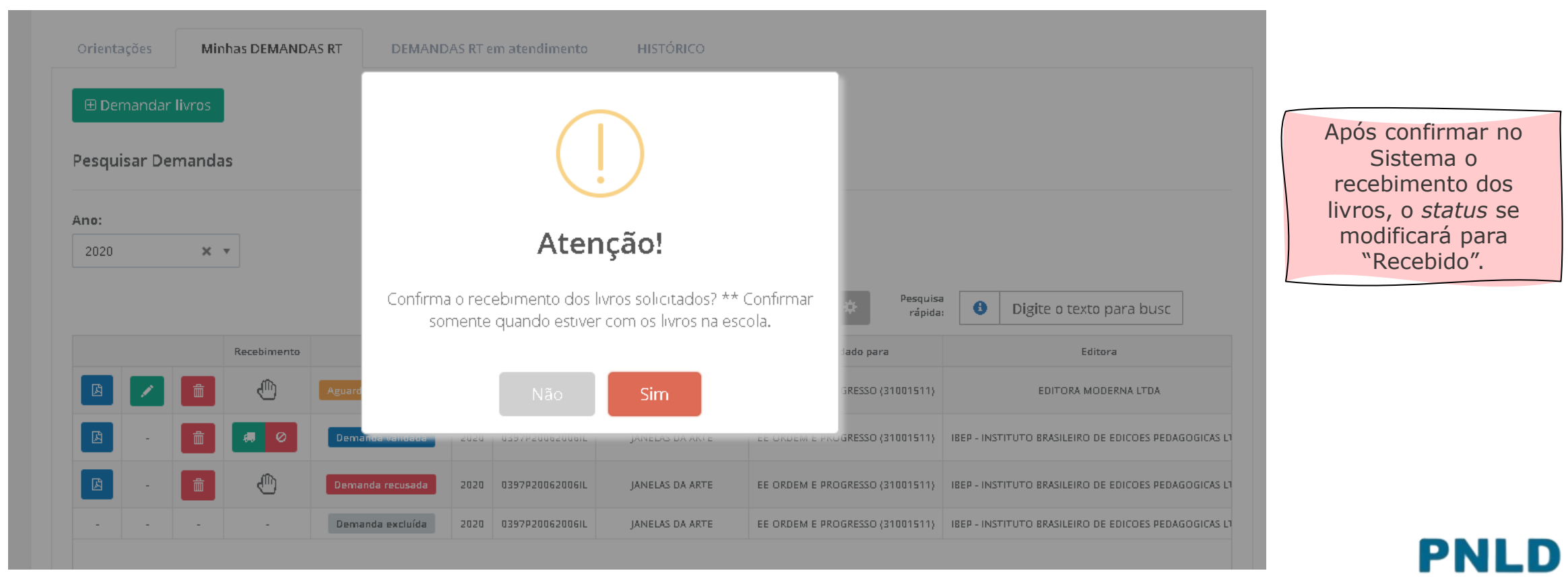

### Não recebimento ou recusa do material

o Caso haja recusa ou não recebimento dos livros, a escola deve informar isso no Sistema, clicando no ícone . Caso a escola tenha recusado receber o material, é ainda necessário selecionar o motivo do não recebimento, quando então o *status* passará para "Não recebido".

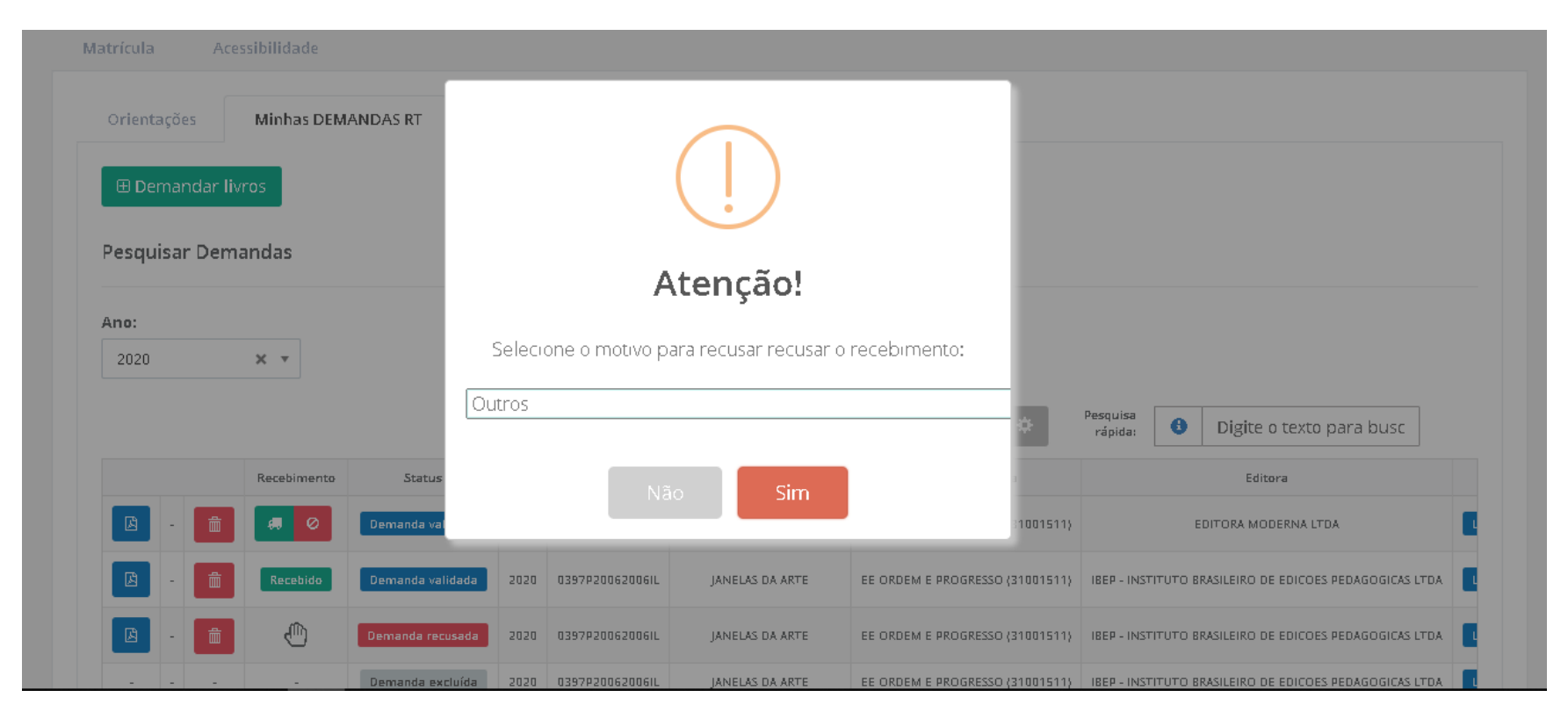

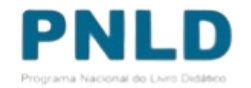

#### Comprovante das demandas realizadas

o Após receber o material, a escola poderá obter o comprovante (em formato .pdf) das demandas realizadas no Sistema clicando no ícone a .

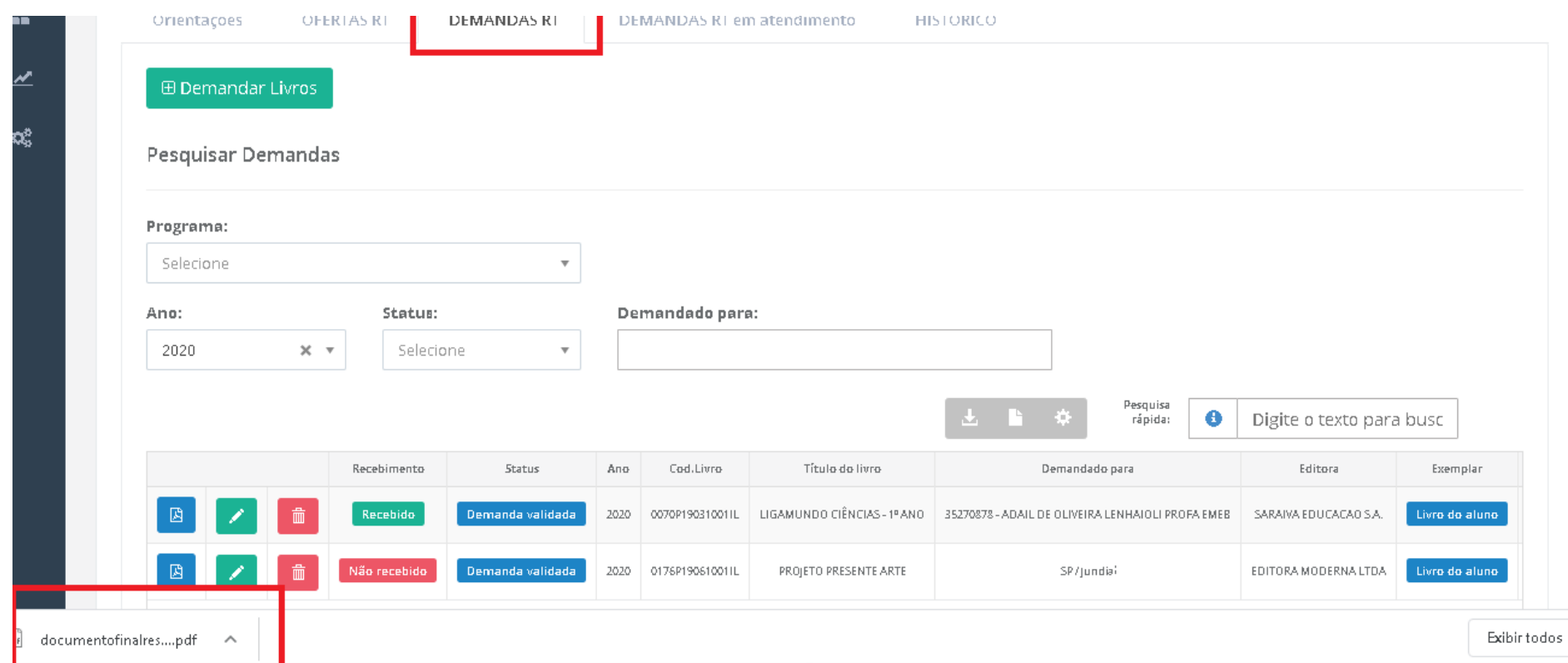

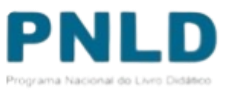

#### Reserva Técnica Observações

- o Após validação das solicitações de livros pela Secretaria de Educação, o FNDE encaminha os livros solicitados para as escolas da seguinte forma:
	- Se **urbana**: os livros são encaminhados diretamente para o endereço da escola;
	- Se **rural**: os livros são encaminhados à Secretaria de Educação ou Prefeitura, que será responsável por distribuir os materiais às escolas rurais, independentemente da esfera da escola.
- o Se a própria Secretaria solicitou livros, estes são encaminhados à sua sede, e a Secretaria é responsável por distribuir os livros para as escolas de sua rede de ensino.

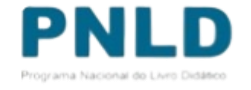

Se tiver dúvidas, entre em contato com a nossa Equipe do Livro pelo e-mail [livrodidatico@fnde.gov.br.](mailto:livrodidatico@fnde.gov.br)

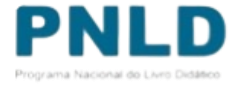